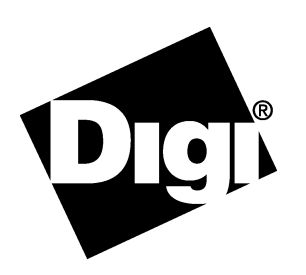

### **Installation Overview**

Following are the tasks required to install an EtherLite module on an Ethernet network.

**1.** Locate the EtherLite MAC (Media Access Control) address found on the white sticker on the back panel of the module. You will need it when assigning an IP address.

**EtherLite/RealPort**

**Setup Guide**

- **2.** Install the RealPort driver.
	- The RealPort driver is on the Access Resource CD.
	- The driver can also be downloaded from the Digi web site at http://support.digi.com.
	- Information on installing the driver is available on the Access Resource CD.
- **3.** Assign an IP address to the EtherLite module. The preferred method of assigning an IP address is during the installation of the driver. See the information on assigning an IP address provided on this card and in the online RealPort documentation found on the Access Resource CD.
- **4.** Configure devices on Etherlite ports. See the documentation on the Access Resource CD for more information.

## **Assigning an IP Address: Overview**

You can assign an IP address, subnet mask and default gateway to the Etherlite module using any of the following methods:

- With a DHCP or bootp server. If you use a DHCP server, make a reservation for each EtherLite module.
- • With the dgipserv utility, a bootp implementation, packaged with the RealPort drivers. The utility is part of the driver installation package and is the preferred method of assigning an IP address.

• With Boot Console, a Digi utility that can be accessed from a terminal connected to port 1 of the Etherlite module.

**Note:** Windows users should assign an IP address before or during the RealPort driver installation.

# **Using DgIpServ To Assign an IP Address: Windows**

On Microsoft Windows NT and Windows 2000 systems, you can use DgIpServ to assign an IP address, subnet mask, and default gateway to an Etherlite module. To assign an IP address, do the following:

• During RealPort driver installation.

To use the DgIpServ utility during the driver installation, do the following:

- **1.** When the IP address dialog box of the Add Digi Hardware Wizard appears, press the DgIpServ button to access the utility.
- **2.** Supply the information requested and then follow the prompts.

Use the context-sensitive help for information on how to use the utility.

# **Using dgipserv To Assign an IP Address: UNIX**

On UNIX systems, you can use the dgipserv utility to assign an IP address, subnet mask, and default gateway to an Etherlite unit after the RealPort driver is installed. During driver installation the utility is copied to a directory in the root path.

To use dgipserv, do the following:

**1.** Enter the command:

dgipserv

**2.** When the utility appears, enter the following:

dgipserv -store *mac-address ip-address*

where *mac-address* is the MAC (Ethernet) address for the Etherlite unit, and *ip-address* is the IP address to assign to the unit.

### *Example*

dgipserv -store 00-e0-f7-15-20-8F 143.182.54.90

## **Assigning an IP Address: Boot Console**

Use this procedure to temporarily or permanently store an IP address in an EtherLite module.

**Copyright** © 1999-2001 Digi International Inc. All Rights Reserved. http://www.digi.com

Disclaimer. This manual may contain inaccurate or erroneous information. This manual is subject to change at any time. This manual, including all information contained herein, is provided "as is" without warranty of any kind, either express or implied, including, but not limited to, any implied warranties of merchantability or fitness for particular purpose. Digi International Inc. makes no representations, warranties, or commitments with regard to any data or information contained in this manual. If you rely on data or information

#### **Procedure**

- **1.** Attach a terminal or terminal emulator to Port 1 of the EtherLite module.
- **2.** Attach a 3-wire connection: TxD, RxD, and GND. **Note:** EtherLite will not assert DTR or RTS. If your system is expecting these signals, loop them at the terminal side. Boot Console operates at 19200 baud, 8 bits, 1 stop, and no parity.
- **3.** Activate the console by removing the Ethernet cable and unplugging the power cable.
- **4.** Plug the power cable back into the EtherLite module.
- **5.** Repeatedly depress the # key at the terminal until you get a console prompt. It should only take three keystrokes.
- **6.** A prompt will appear with the module model and the firmware version. An example would be: -EL-32 V6.8-- ?
- **7.** Enter the IP address by entering the command: ip *x.x.x.x* Where *x.x.x.x* is the actual numerical address.
- **8.** Next enter the command:

boot (to temporarily store the ip address) or store (to permanently store the ip address)

**Note:** The boot command skips the BootP portion of the boot sequence and simply use the assigned IP address. When you temporarily assign an IP address, you do not need to set the gateway or subnet mask.

**9.** Enter the command:

boot

Reconnect the network cable to the EtherLite module.

**10.** Verify the network connection of the EtherLite module by using the Ping program.

**Note:** For additional configuration information of the EtherLite module, see Boot Console Commands.

### **Boot Console Commands**

Use this command table to configure an EtherLite module with Boot Console. A thorough reference on Boot Console is available on the Digi web site at http://support.digi.com. A simple "boot console" search on the web site will return the desired documentation.

**Notes:**

will be lost.

- • The commands are case-sensitive. The Ethernet cable must be reattached after the commands are entered to allow the changes to be stored and activated.
- • To store commands permanently in flash RAM, such as gw, ip, sm, ahip, ahm, and tftpip, be sure to follow that command with the store command.

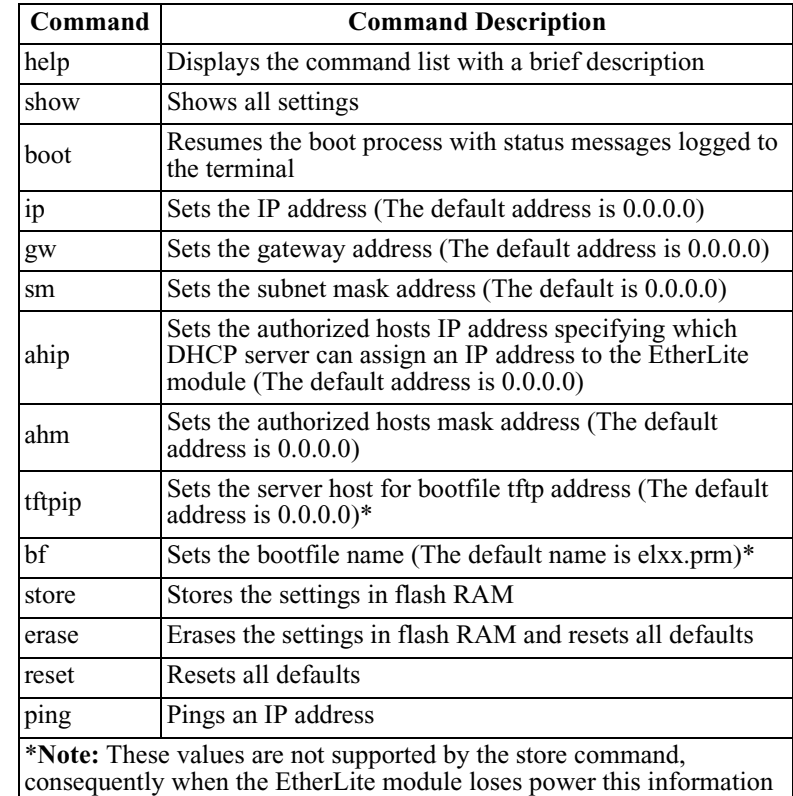

**Upgrading Etherlite Firmware with dgipserv**

Use this procedure to upgrade the firmware on a Etherlite unit.

**1.** Download the latest firmware from the Digi web site at the following URL:

http://support.digi.com

- **2.** Create a folder and extract the compressed firmware to it.
- **3.** Start the dgipserv utility.
	- On Windows NT and Windows 2000 systems, execute the utility, which is stored in the system32 directory.
	- On UNIX systems, execute the utility, which is stored in the root path, by entering the following command: dgipsery
- **4.** Follow the prompts and use the associated man pages (UNIX) and online help (Windows) to complete the firmware upgrade.